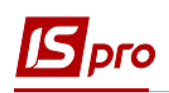

## **Заполнение справочника Номенклатура**

Выбираем модуль **Учет коммунальных услуг / Справочники / Номенклатура**.

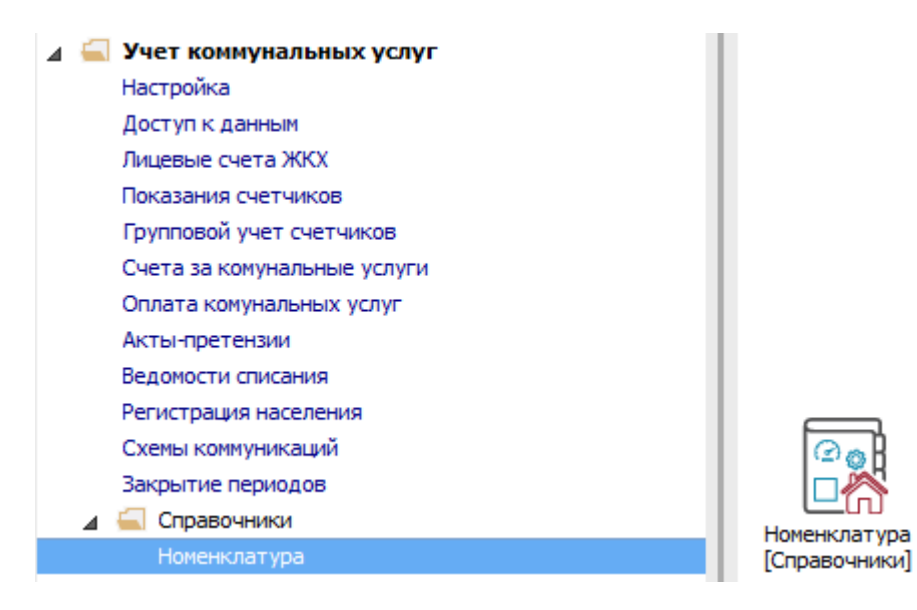

**1** Выбираем **Вид / Отображение групп**.

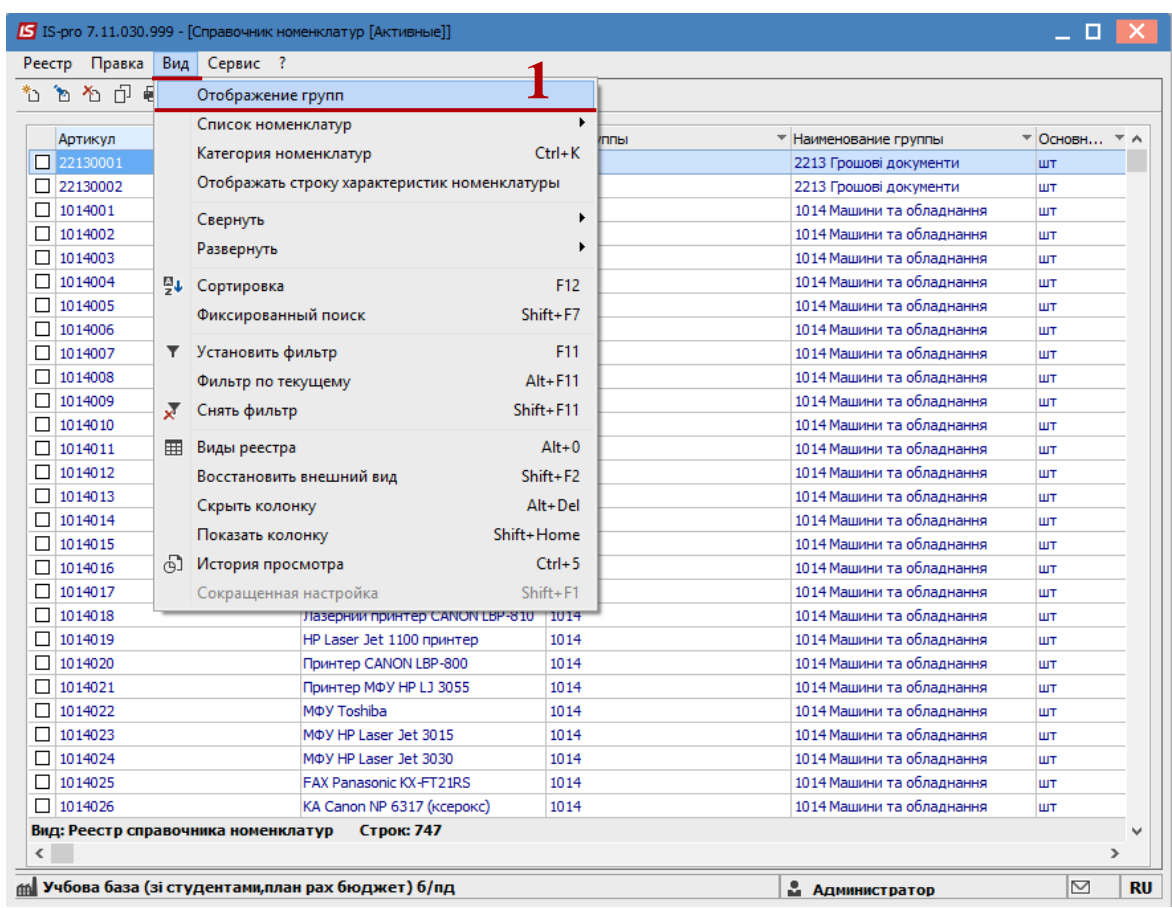

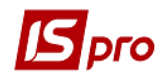

 $\overline{2}$ В левой части создаем необходимые группы номенклатуры с помощью контекстного меню Создать / Группу текущего (или подчиненного) уровня.

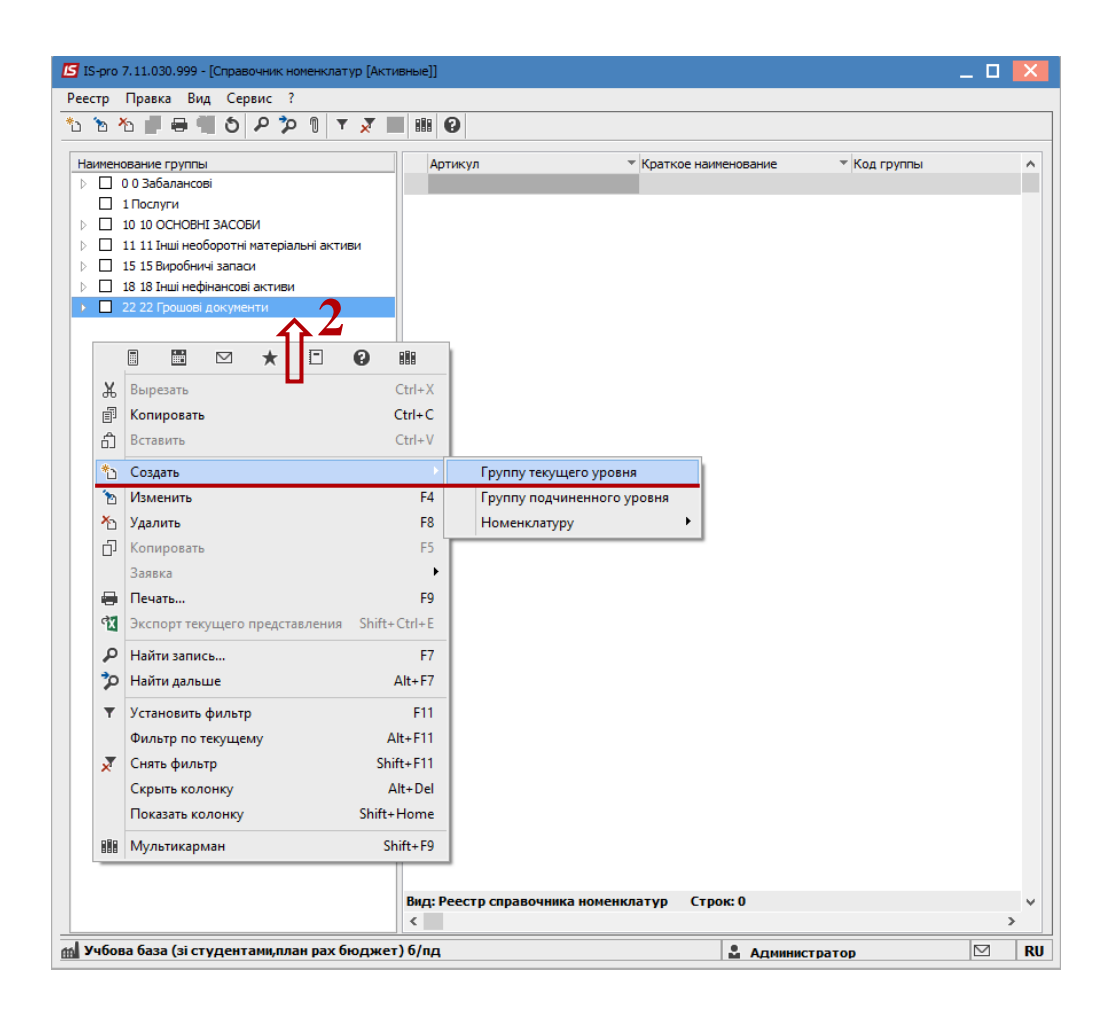

 $\overline{3}$ Заполняем Код и Наименование. Нажимаем клавишу Esc и в окне отвечаем Да для сохранения данных.

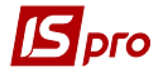

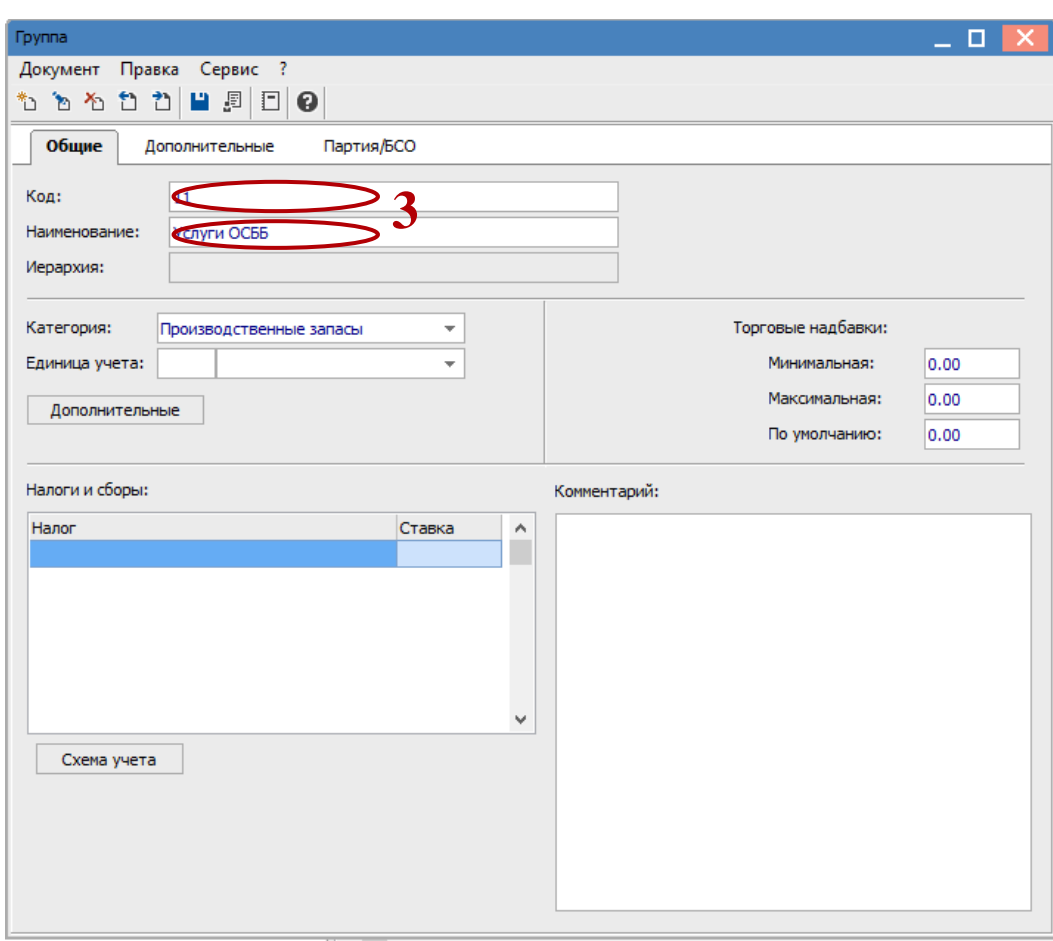

- **4** Далее слева выбираем необходимую группу услуг.
- **5** Дело в табличной части по контекстному меню **Создать номенклатуру / Работы, услуги** добавляем новую услугу.

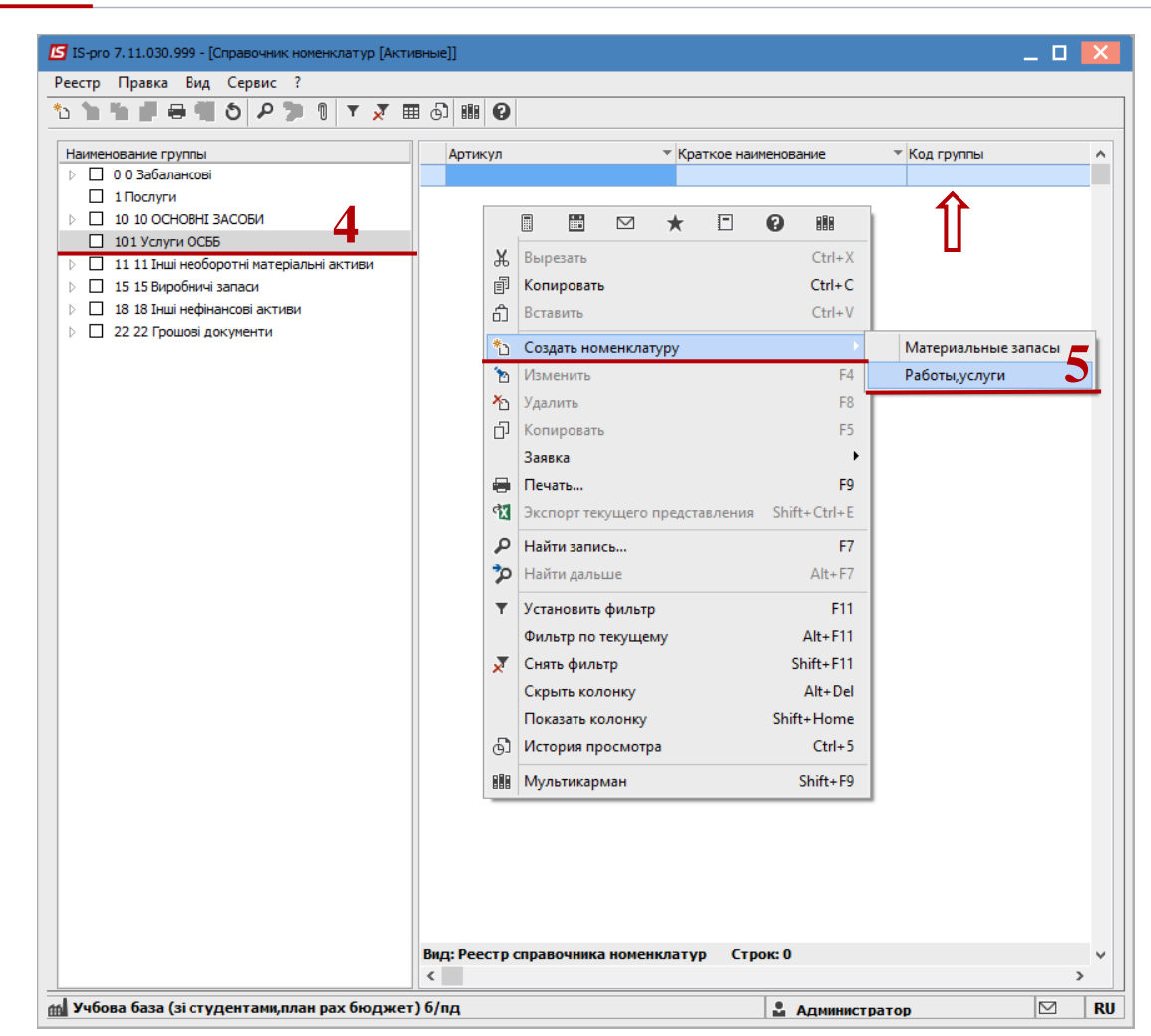

**6** Заполняем **Наименование** и **Единицу учета**.

lpro

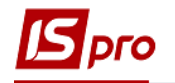

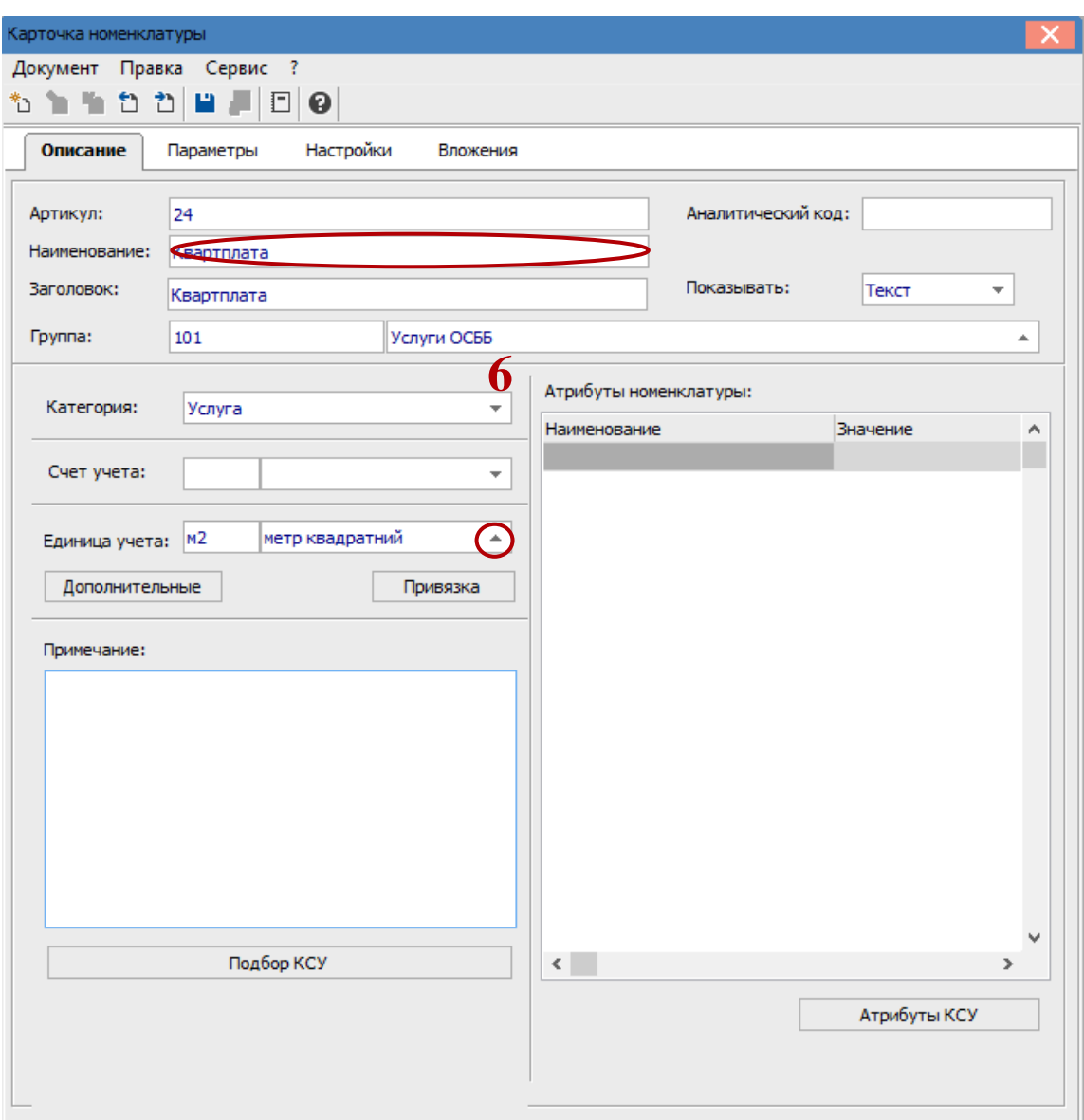

- Переходим на вкладку **Настройки**.
- Выбираем **Способ расчета услуги**, **Подчиненный метод расчета услуг**.
- Для некоторых услуг, таких как отопление, полив и т.д., появится поле **Метод оплаты**, в котором тоже надо выбрать необходимый метод.
- В таблице **Нормативы** по клавише **Insert** добавляем норматив.
- Заполняем в поле **Дата** дату введения нормы.
- Указываем **Норму на человека**, **Норму на семью**, **Норму на льготу** и **Норму на субсидию**.
- Нажимаем кнопку **ОК**.
- Сохраняем карточку номенклатуры. Создание номенклатуры завершено.

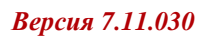

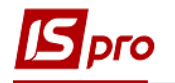

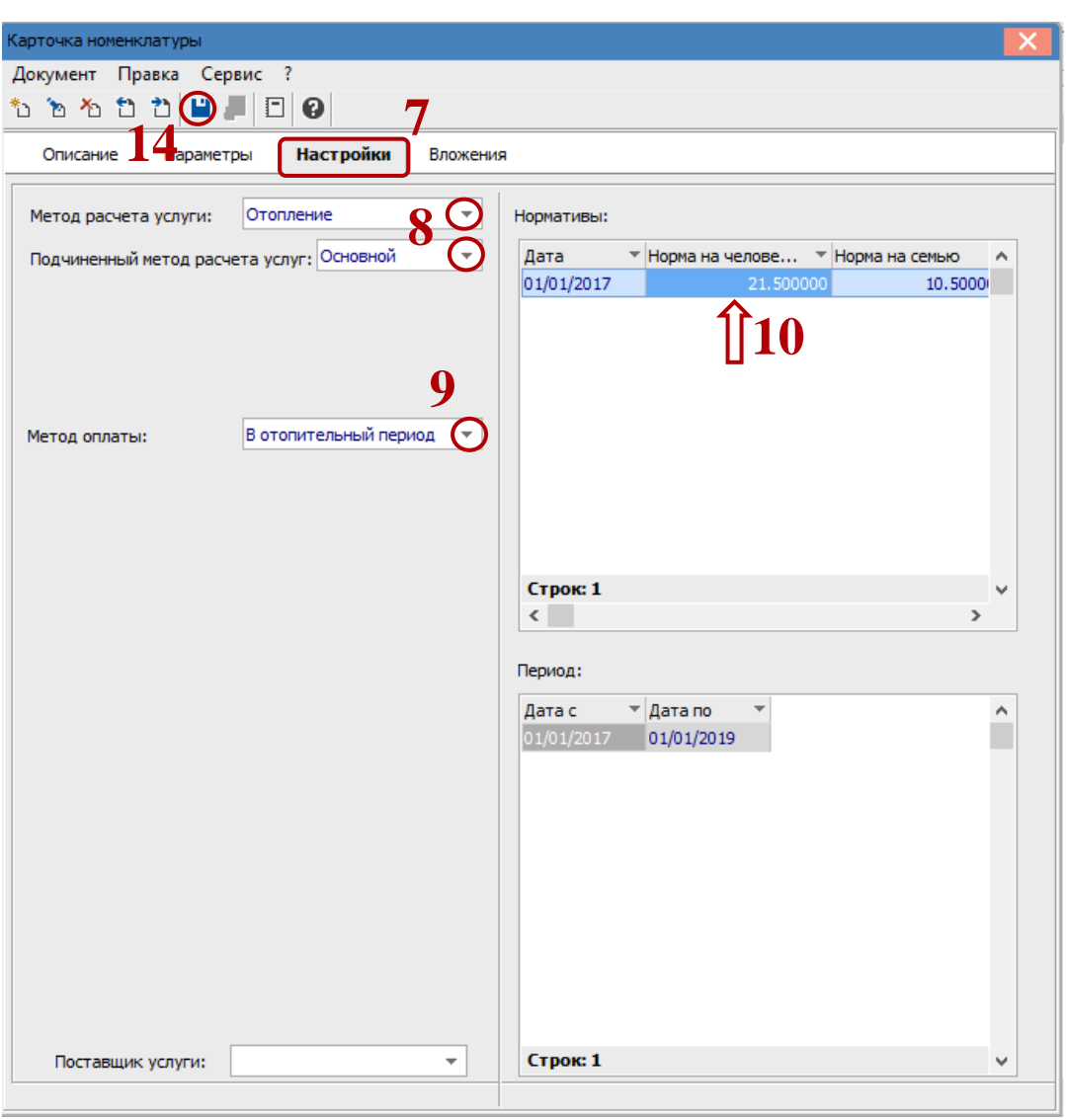

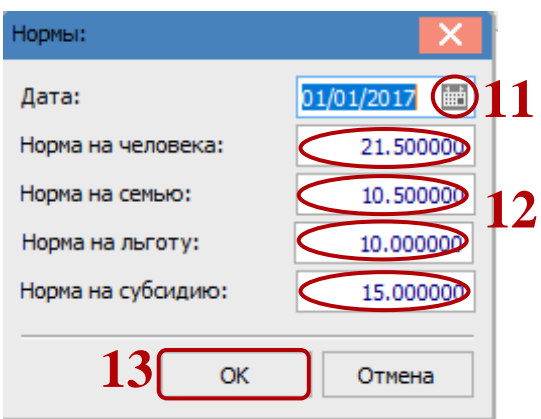